# **Dell Display Manager sur Mac** Guide d'utilisation

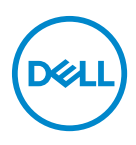

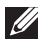

**REMARQUE : Une REMARQUE indique des informations importantes qui vous aideront à mieux utiliser votre ordinateur.**

**Copyright © 2021 Dell Inc. ou ses filiales. Tous droits réservés.** Dell, EMC et les autres marques de commerce sont des marques de commerce de Dell Inc. ou de ses filiales. Les autres marques de commerce peuvent être des marques de commerce de leurs propriétaires respectifs.

2021 - 09

Rev. A00

# **Table des matières**

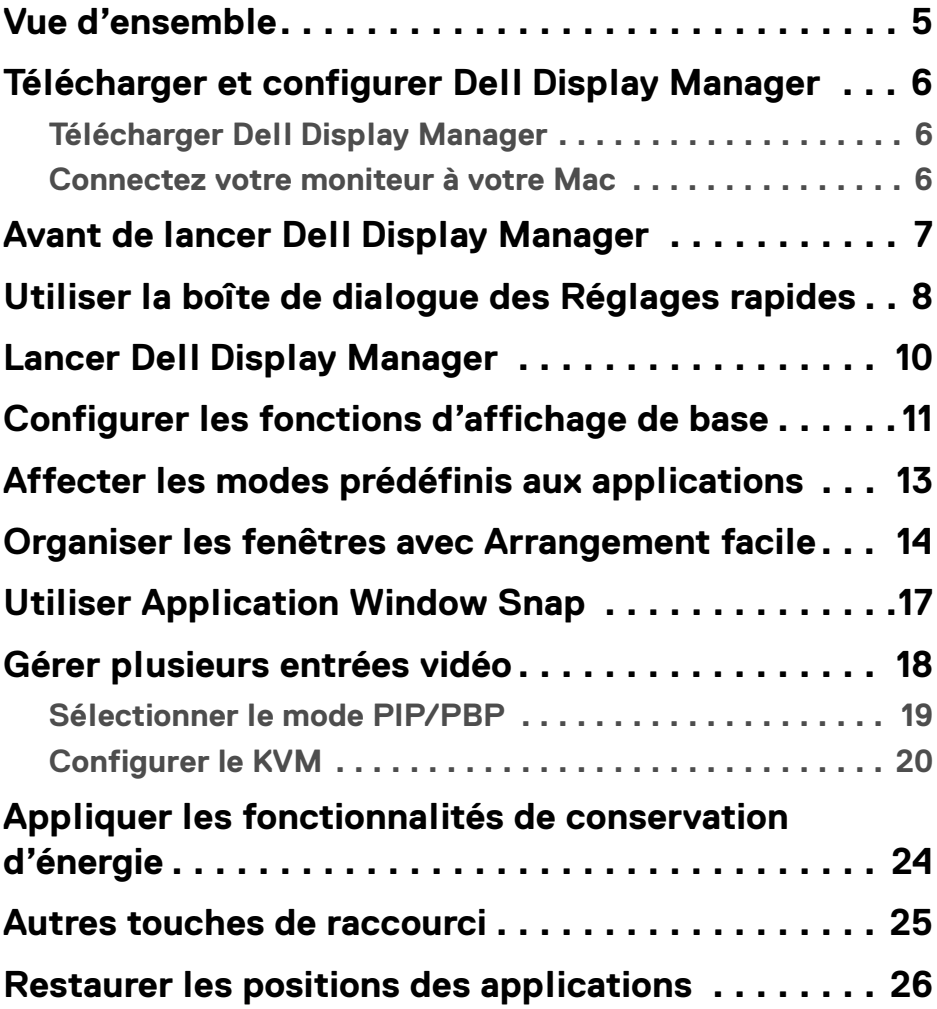

(dell

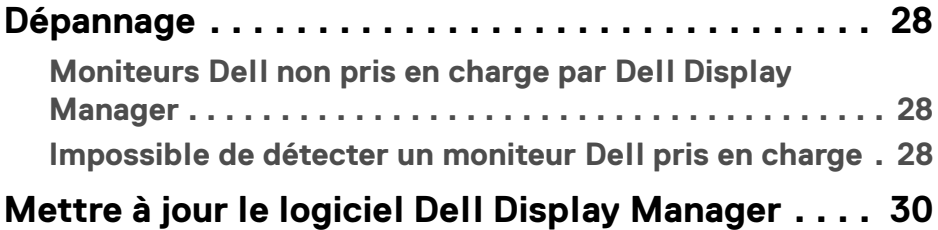

 $($ DELL $)$ 

# <span id="page-4-0"></span>**Vue d'ensemble**

Dell Display Manager (DDM) est une application Apple macOS utilisée pour gérer un moniteur ou un groupe de moniteurs.

Dell Display Manager permet l'ajustement manuel de l'image affichée, l'affectation des réglages automatiques, la gestion de l'énergie, l'organisation des fenêtres, la rotation de l'image et d'autres fonctionnalités sur certains moniteurs Dell.

Après avoir installé Dell Display Manager, elle s'exécute chaque fois que votre système démarre. Une icône d'accès rapide est disponible dans le menu d'état, avec des informations sur les moniteurs connectés disponibles lorsque vous passez votre curseur sur l'icône.

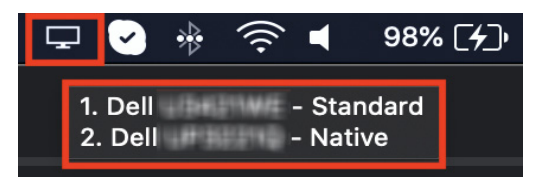

- **REMARQUE : Certaines fonctionnalités dépendantes du matériel ne sont disponibles que sur les moniteurs qui prennent en charge ces fonctionnalités. Consultez le guide de l'utilisateur de votre moniteur pour savoir quelles sont les fonctionnalités disponibles.**
- **REMARQUE : Les captures d'écran dans ce document sont uniquement destinées à des fins d'illustration. Certaines fonctionnalités peuvent ne pas être prises en charge par votre moniteur.**

DØ

# <span id="page-5-0"></span>**Télécharger et configurer Dell Display Manager**

### <span id="page-5-1"></span>**Télécharger Dell Display Manager**

Recherchez votre moniteur ou saisissez-le sur**<https://www.dell.com/support>**. Téléchargez Dell Display Manager pour Mac dans la liste des téléchargements, et installez-le sur votre Mac.

#### <span id="page-5-2"></span>**Connectez votre moniteur à votre Mac**

**1.** Connectez votre Mac au moniteur comme décrit dans le guide de l'utilisateur de votre moniteur.

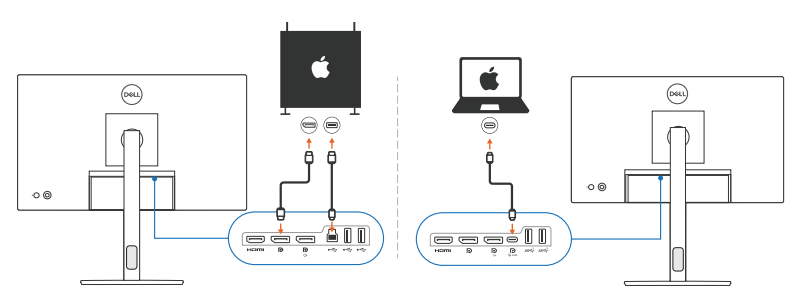

**REMARQUE : Les diagrammes de connectivité sont uniquement destinés à des fins d'illustration. Consultez le guide de l'utilisateur de votre moniteur pour des informations complètes sur la connexion de votre moniteur.**

**REMARQUE : Assurez-vous que le câble USB Type-C ou le câble USB en amont (USB Type-B) est connecté entre votre Mac et votre moniteur.**

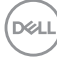

# <span id="page-6-0"></span>**Avant de lancer Dell Display Manager**

Avant de lancer Dell Display Manager, allez à **Divers** dans le menu affiché à l'écran de votre moniteur et assurez-vous que la fonctionnalité **DDC/CI** est activée.

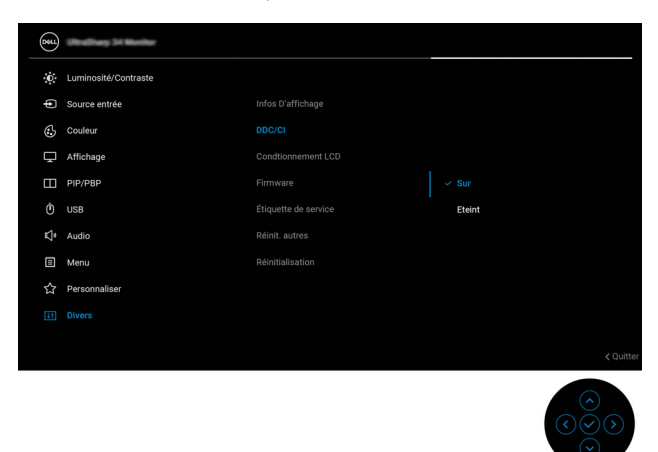

Quand vous lancez Dell Display Manager pour la première fois, l'application demande l'accès aux privilèges **Enregistrement d'écran et Accessibilité** sur votre Mac.

Cliquez sur **Ouvrir les préférences du système** et suivez les instructions à l'écran pour activer **Enregistrement d'écran** et **Accessibilité**.

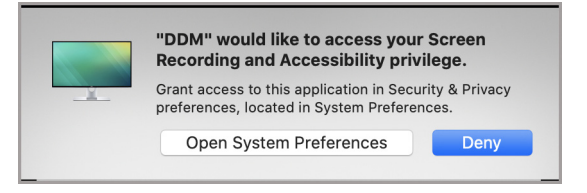

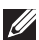

**REMARQUE : Les privilèges Enregistrement d'écran et Accessibilité doivent être accordés pour que Dell Display Manager puisse être lancé sur votre Mac.**

DELI

# <span id="page-7-0"></span>**Utiliser la boîte de dialogue des Réglages rapides**

Un clic sur l'icône de Dell Display Manager dans la barre d'état ouvre la boîte de dialogue **Réglages rapides**. Quand plusieurs moniteurs Dell sont connectés à l'ordinateur, vous pouvez sélectionner n'importe quel moniteur dans le menu déroulant.

La boîte de dialogue **Réglages rapides** permet d'accéder rapidement aux fonctionnalités les plus utilisées, telles que la configuration du moniteur :

- Résolution
- Luminosité et Contraste
- Prédéfinis (mode auto ou manuel)

Une liste des dispositions récemment utilisées est disponible pour une sélection rapide. Cliquez sur le bouton **Plus d'options** pour accéder à d'autres dispositions de l'onglet **Arrangement facile** dans l'interface Dell Display Manager.

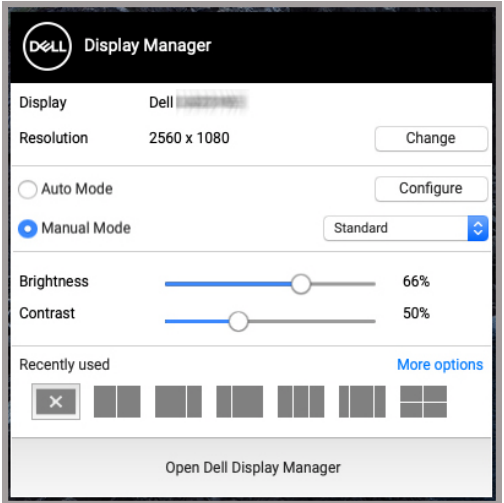

**REMARQUE : Dell Display Manager s'adapte aux Préférences système personnalisées appliquées sur votre Mac.**

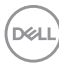

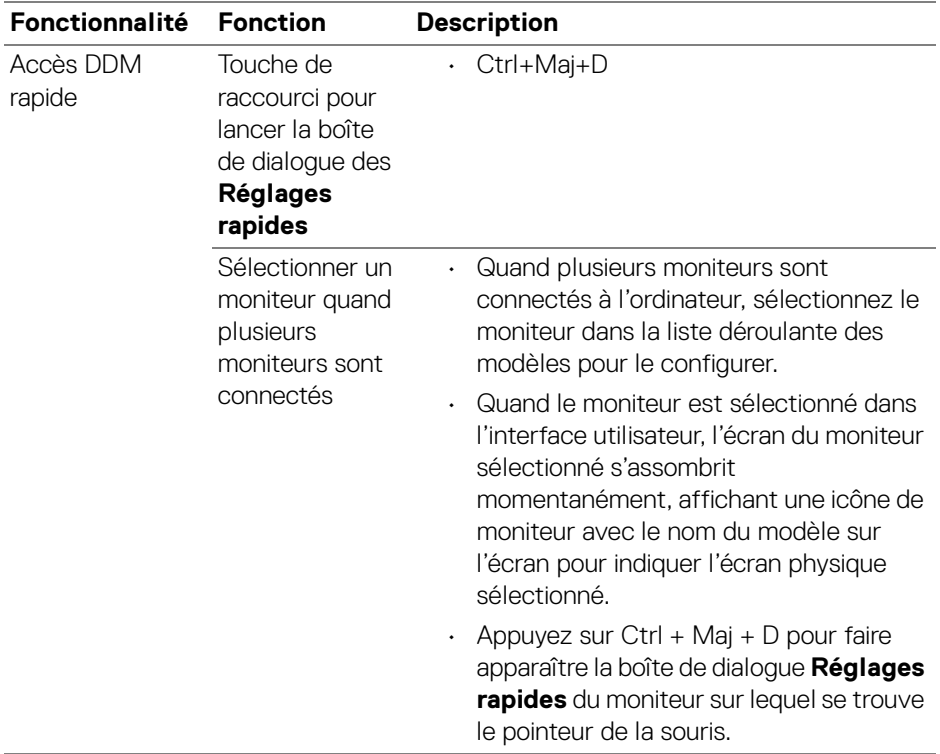

 $($ DELL

# <span id="page-9-0"></span>**Lancer Dell Display Manager**

Lancez le Display Manager de Dell avec une des méthodes suivantes :

• Cliquez-droit sur l'icône DDM dans la barre d'état et sélectionnez **Ouvrir Dell Display Manager...**.

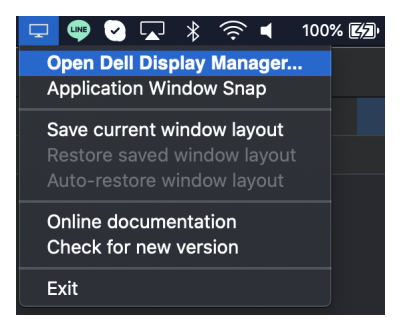

• Cliquez sur **Ouvrir Dell Display Manager** dans la boîte de dialogue **Réglages rapides**.

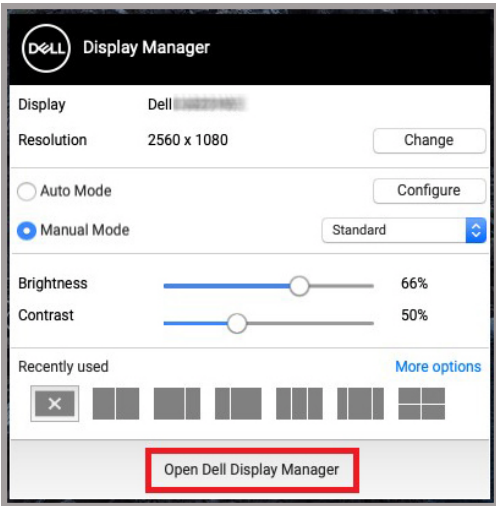

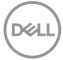

## <span id="page-10-0"></span>**Configurer les fonctions d'affichage de base**

Dans le menu Dell Display Manager, accédez à l'onglet **De base** pour changer les fonctions de base.

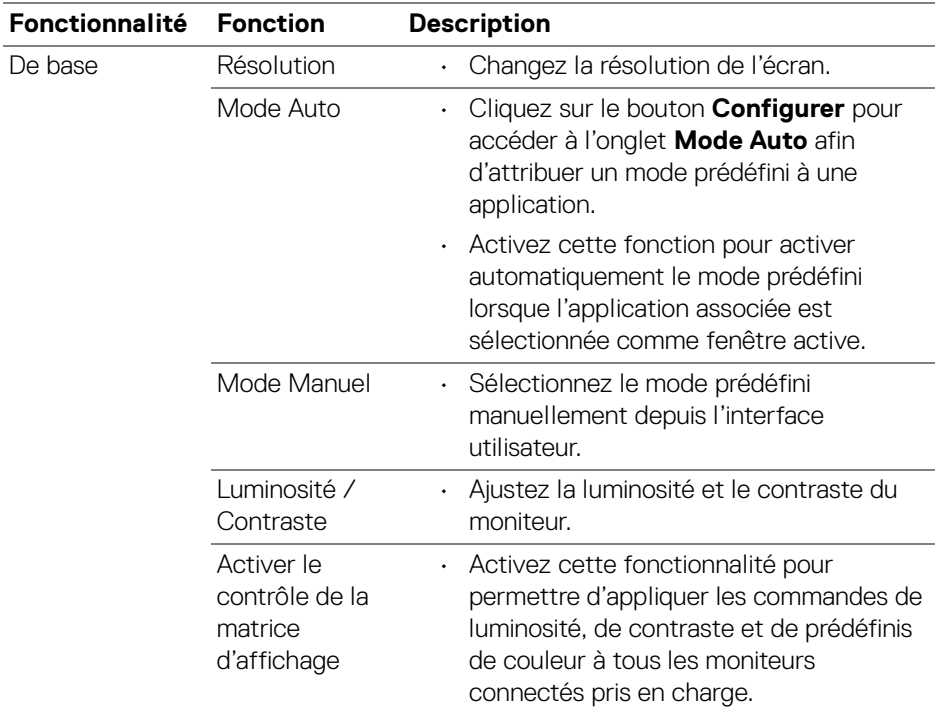

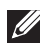

**REMARQUE : « Activer le contrôle de la matrice d'affichage » est actif quand plusieurs moniteurs sont connectés.**

DELI

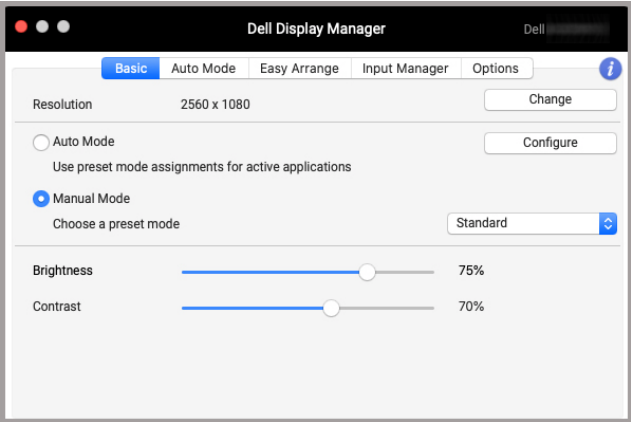

**Interface utilisateur pour la connexion d'un seul moniteur**

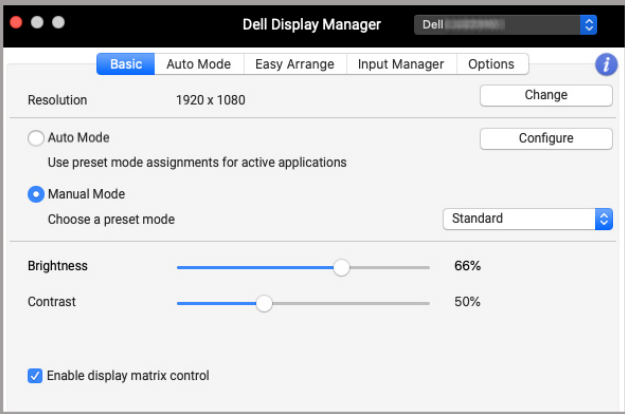

#### **Connexion multi-moniteur - Activer le contrôle de la matrice d'affichage**

D&LL)

### <span id="page-12-0"></span>**Affecter les modes prédéfinis aux applications**

L'onglet **Mode Auto** permet d'associer tout **Mode prédéfini** à une application. Quand **Mode Auto** est activé dans l'onglet **De base**, Dell Display Manager passe automatiquement au **Mode prédéfini** correspondant chaque fois que l'application associée est activée. Le **Mode prédéfini** affecté à une application particulière peut être le même sur chaque moniteur connecté, ou il peut varier d'un moniteur à un autre.

Pour ajouter une nouvelle application à la liste d'affectation, allez dans le Finder pour rechercher l'application, faites-la glisser depuis le Finder et déposez-la dans la liste actuelle. Choisissez le prédéfini dans la liste déroulante **Mode prédéfini** pour associer le prédéfini à l'application.

**REMARQUE : Les affectations du Mode prédéfini ciblant les fichiers de commandes, les scripts, les raccourcis et les fichiers non-exécutables tels que les archives zip ou les fichiers compressés, ne sont pas pris en charge.**

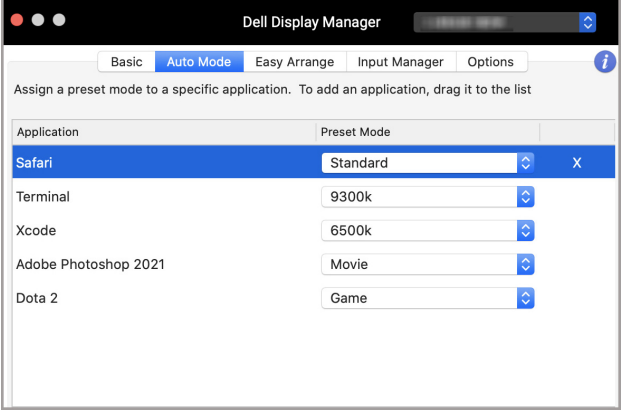

**D**<sup></sup>

## <span id="page-13-0"></span>**Organiser les fenêtres avec Arrangement facile**

L'onglet **Arrangement facile** simplifie l'organisation des fenêtres d'applications sur le moniteur. Pour l'utiliser :

- **1.** Sélectionnez une des dispositions prédéfinies pour diviser virtuellement l'écran en plusieurs zones.
- **2.** Faites glisser l'application vers la zone sélectionnée pour positionner l'application dans la zone. L'application s'ancre sur la zone sélectionnée.

Cliquez sur l'icône > pour explorer d'autres dispositions. Pour créer une disposition personnalisée, arrangez le positionnement de la zone d'application en redimensionnant la zone pour les fenêtres ouvertes, puis cliquez sur **Enregistrer** pour enregistrer la disposition comme disposition personnalisée.

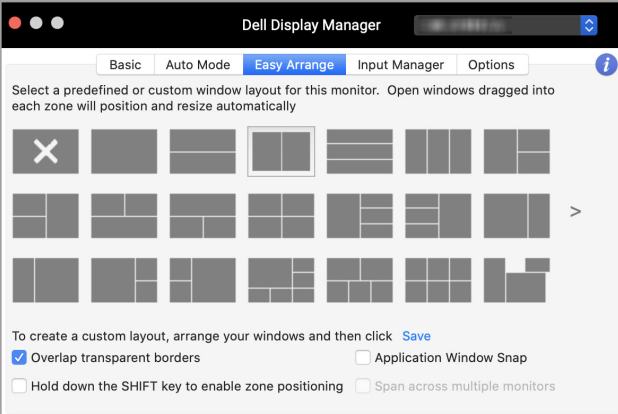

DELI

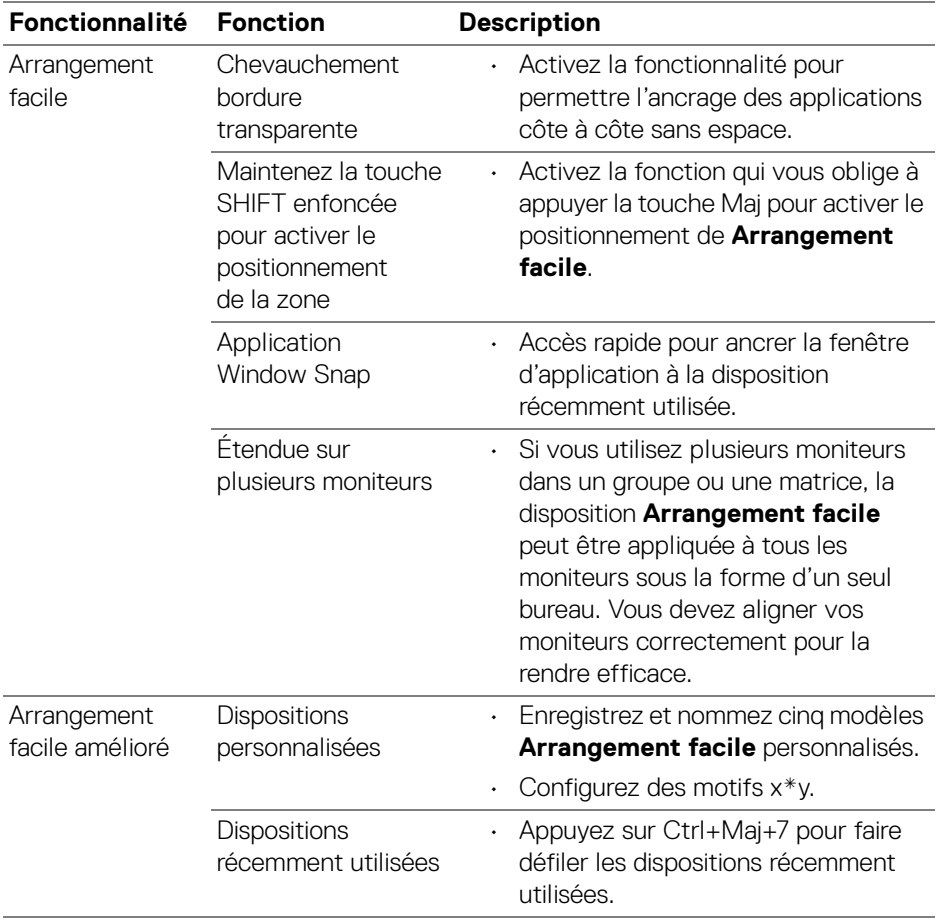

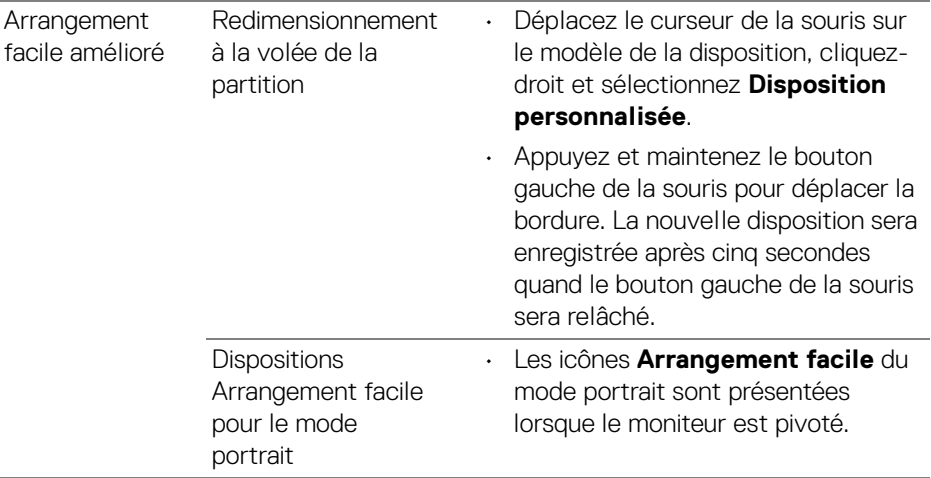

**REMARQUE : Si la fenêtre d'une application ne peut pas entrer dans la zone définie par Arrangement facile, l'application risque de ne pas s'afficher correctement.**

**REMARQUE : Désactivez l'option Mac « Affichage a des espaces séparés » avant d'utiliser la fonction Arrangement facile.**

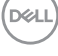

# <span id="page-16-0"></span>**Utiliser Application Window Snap**

**Application Window Snap** est conçu pour permettre de placer rapidement une application sur n'importe quel écran. Quand cette fonction est activée dans Dell Display Manager, faire glisser l'application déclenche un menu flottant qui contient les dispositions **Arrangement facile** récemment utilisées. Déposez l'application sur l'une des dispositions listées pour effectuer le placement des fenêtres.

Vous pouvez activer cette fonctionnalité avec une des méthodes suivantes :

• Cochez l'option dans le menu **Réglages rapides** de la barre d'état.

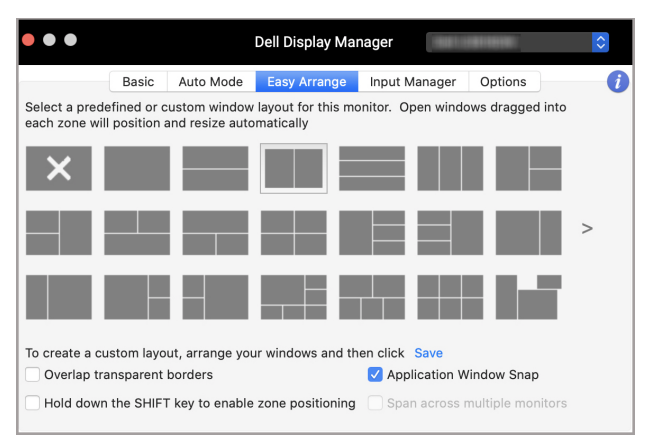

• Cliquez-droit sur l'icône DDM dans la barre d'état et sélectionnez **Application Window Snap** pour activer cette fonctionnalité.

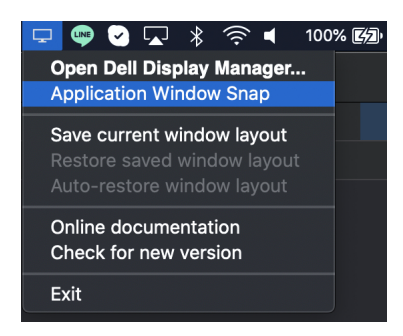

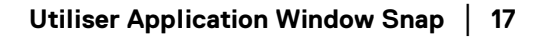

DØL

# <span id="page-17-0"></span>**Gérer plusieurs entrées vidéo**

L'onglet **Gérer les entrées** offre des fonctions pratiques pour vous permettre de gérer plusieurs entrées vidéo connectées à votre moniteur Dell. Cela permet de basculer facilement entre les entrées pendant le travail avec plusieurs ordinateurs.

Tous les ports d'entrée vidéo disponibles pour votre moniteur sont listés. Vous pouvez affecter un nom à chaque entrée. Enregistrez vos modifications après l'édition.

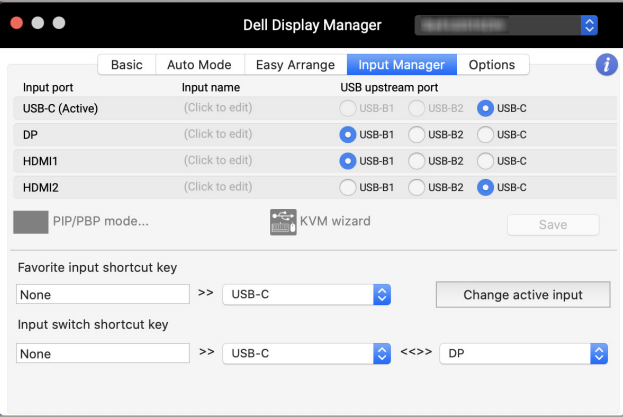

#### **REMARQUE : Consultez le guide de l'utilisateur de votre moniteur pour les entrées disponibles.**

Affectez des touches de raccourci pour accéder rapidement à votre entrée favorite et basculer entre deux entrées. Vous pouvez également changer la source d'entrée dans la liste déroulante du menu.

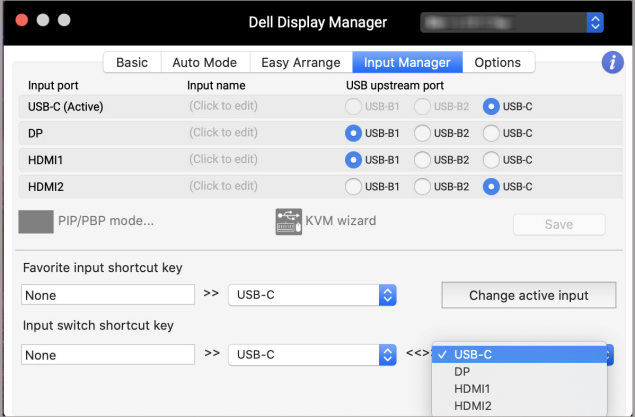

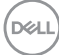

#### <span id="page-18-0"></span>**Sélectionner le mode PIP/PBP**

**1.** Cliquez sur l'icône du **PIP/PBP mode...** (incrustation d'image/images côte à côte) pour activer la fonction d'écran partagé sur les modèles pris en charge.

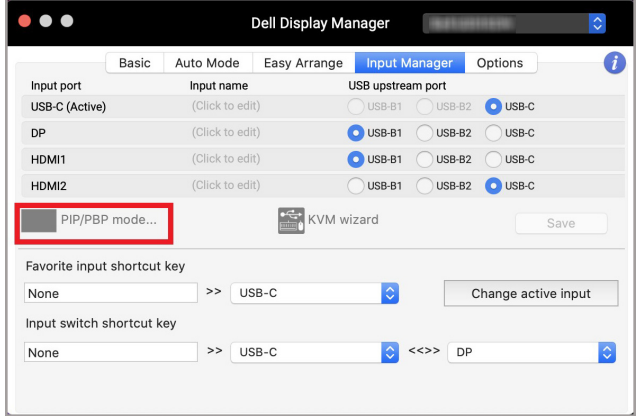

**2.** Sélectionnez une taille de fenêtre cible pour diviser l'écran en fonction de vos besoins.

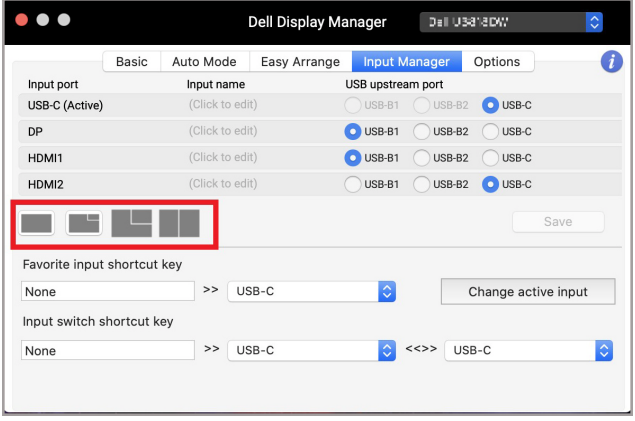

DELI

### <span id="page-19-0"></span>**Configurer le KVM**

Pour les moniteurs qui prennent en charge la fonctionnalité KVM (machine virtuelle basée sur le noyau), cliquez sur l'icône de l'**Assistant KVM** et suivez les instructions de l'assistant à l'écran pour configurer les appareils se connectant au moniteur.

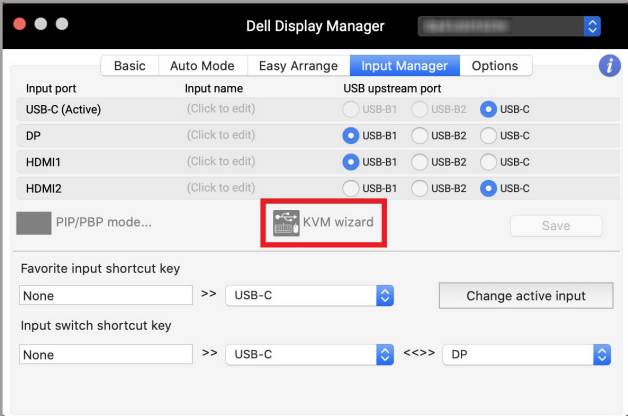

Le flux de l'assistant à l'écran est illustré dans les captures d'écran suivantes.

**1.** Sélectionnez le nombre de sources auxquelles votre moniteur est connecté.

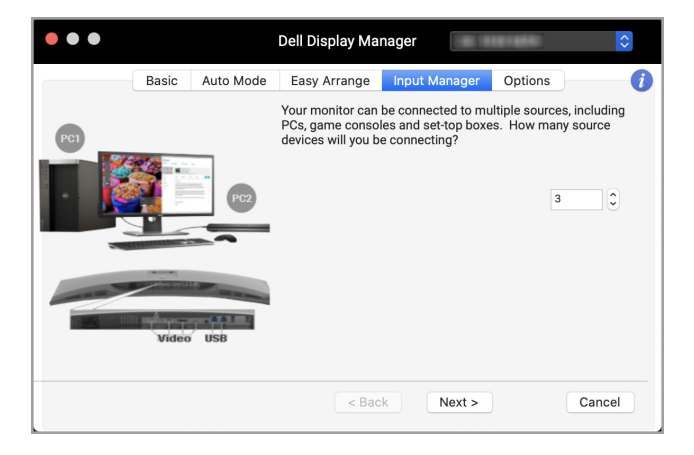

DØLI

**2.** Associez les sources d'entrée avec les connexions USB et affectez des noms préférés.

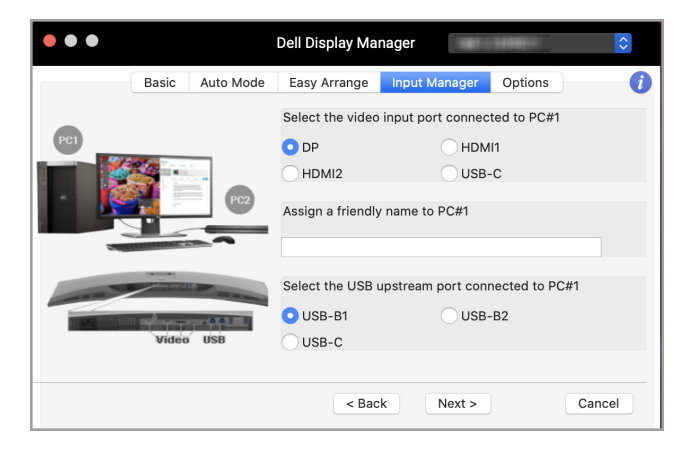

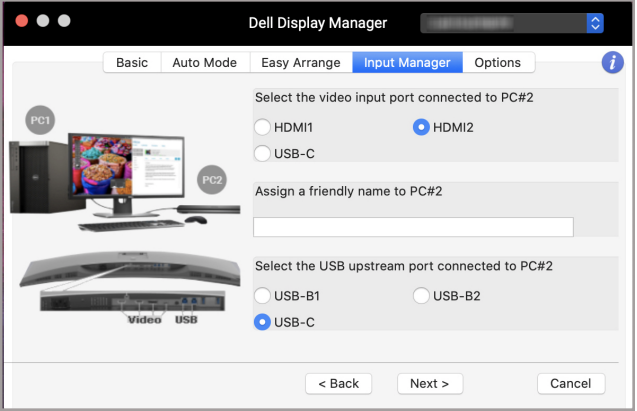

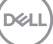

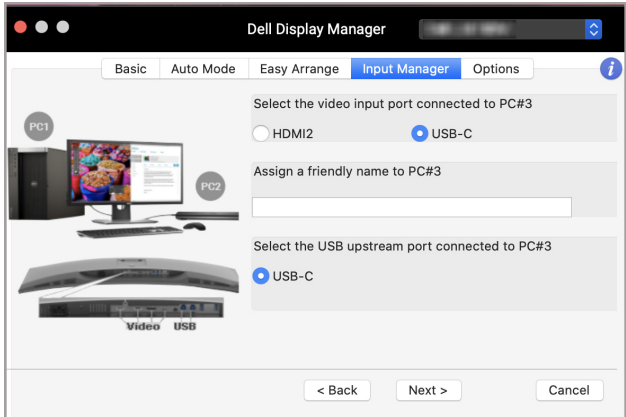

**3.** Sélectionnez une partition préférée.

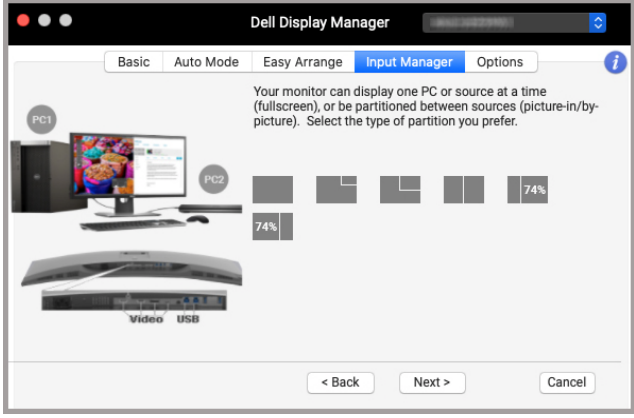

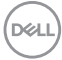

**4.** Cliquez sur **Terminer** pour enregistrer et quitter l'**Assistant KVM**.

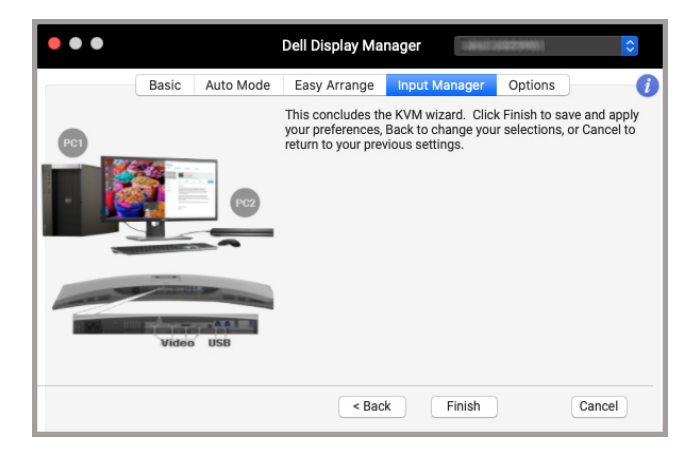

**REMARQUE : Dell Display Manager communique avec votre écran, même lorsque le moniteur affiche la vidéo à partir d'un autre ordinateur. Vous pouvez installer Dell Display Manager sur l'ordinateur que vous utilisez fréquemment et de contrôler le basculement de l'entrée depuis celui-ci. Vous pouvez également installer Dell Display Manager sur d'autres ordinateurs connectés au moniteur.**

## <span id="page-23-0"></span>**Appliquer les fonctionnalités de conservation d'énergie**

Sur les modèles Dell pris en charge, les options d'économie d'énergie PowerNap sont disponibles dans l'onglet **Options**. Vous pouvez choisir de régler la luminosité du moniteur au minimum, ou de mettre le moniteur en veille lorsque l'écran de veille est activé.

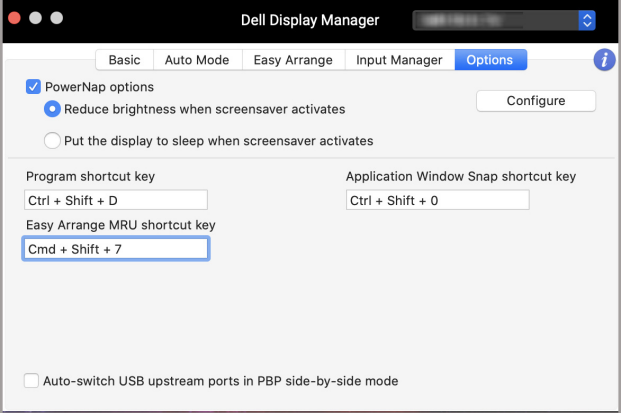

DELL

### <span id="page-24-0"></span>**Autres touches de raccourci**

Affectez des touches de raccourci pour un accès rapide aux fonctions les plus utilisées.

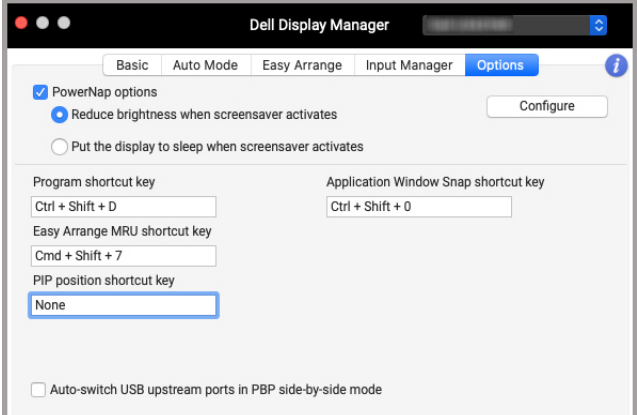

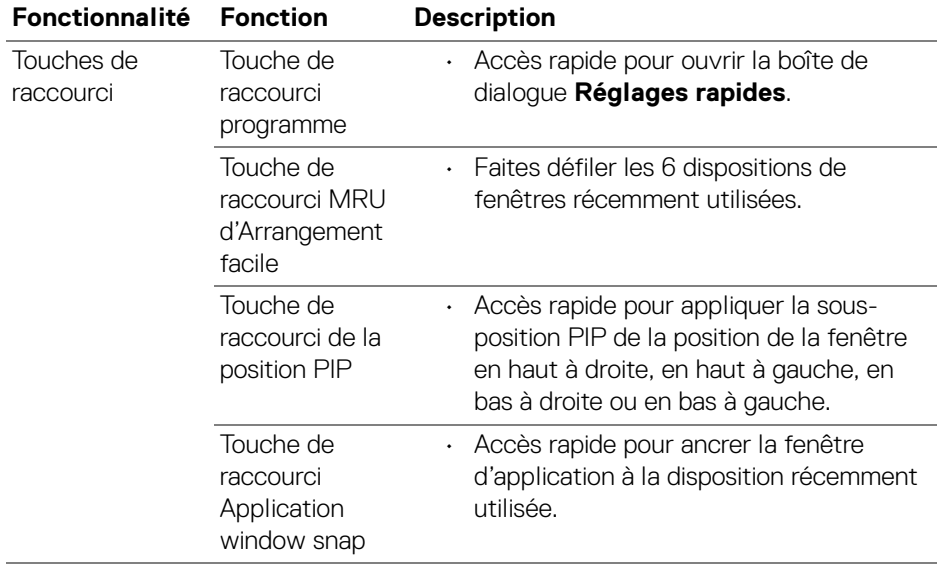

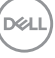

## <span id="page-25-0"></span>**Restaurer les positions des applications**

Dell Display Manager peut vous aider à restaurer les fenêtres des applications à leurs positions lorsque vous reconnectez votre PC au(x) moniteur(s). Accédez à cette fonctionnalité en cliquant-droit sur l'icône Dell Display Manager dans la barre de notification.

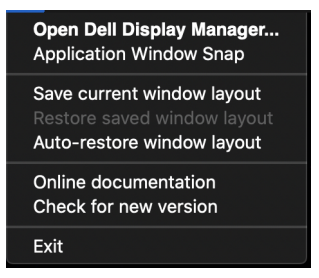

Si vous choisissez **Restaurer automatiquement la disposition des fenêtres**, les positions des fenêtres de vos applications sont suivies et mémorisées par Dell Display Manager. Dell Display Manager met automatiquement les fenêtres des applications dans leurs positions d'origine lorsque vous reconnectez votre PC à votre/vos moniteur(s).

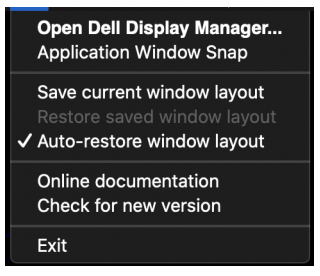

Pour retourner à une disposition préférée, sélectionnez d'abord **Enregistrer la disposition actuelle des fenêtres**, puis **Restaurer la disposition des fenêtres enregistrées**.

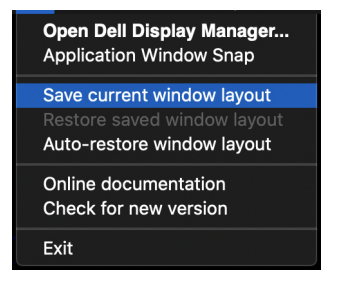

$$
\boxed{\text{PEL}}
$$

Vous pouvez utiliser des moniteurs avec différents modèles ou résolutions dans votre routine quotidienne, et vous pouvez appliquer différentes dispositions de fenêtres sur ceux-ci. Dell Display Manager peut reconnaître le moniteur que vous avez reconnecté et restaurer les positions des applications en conséquence.

Si vous devez remplacer un moniteur dans une configuration de matrice de moniteurs, vous pouvez enregistrer la disposition de la fenêtre avant de le remplacer et restaurer la disposition après la connexion d'un nouveau moniteur.

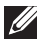

**REMARQUE : Vous devez garder vos applications exécutées pour pouvoir bénéficier de cette fonctionnalité. Dell Display Manager ne lance pas les applications.**

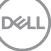

# <span id="page-27-0"></span>**Dépannage**

Si Dell Display Manager ne fonctionne pas avec votre moniteur, il affiche l'icône et le message suivants dans le menu d'état.

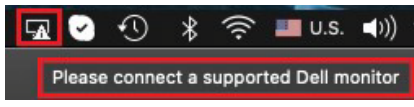

Cliquez sur l'icône, Dell Display Manager affiche un message d'erreur plus détaillé.

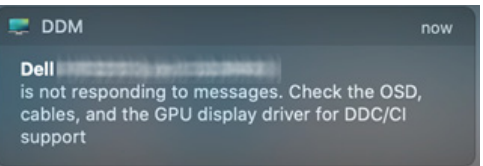

Veuillez noter que Dell Display Manager ne fonctionne qu'avec les moniteurs Dell. Si vous utilisez des moniteurs d'autres fabricants, Dell Display Manager ne les prend pas en charge.

### <span id="page-27-1"></span>**Moniteurs Dell non pris en charge par Dell Display Manager**

Dell Display Manager peut ne pas fonctionner avec les moniteurs suivants :

- Modèles de moniteurs Dell non inclus dans la liste des modèles pris en charge par Mac Dell Display Manager. Pour plus d'informations, voir <http://www.dell.com/ddm>
- Moniteurs et accessoires non listés dans la liste de prise en charge de Mac Dell Display Manager. Les moniteurs virtuels et sans fil ne prennent pas en charge DDC/CI
- Modèles Mac antérieurs à l'année 2018
- macOS antérieur à 10.14

#### <span id="page-27-2"></span>**Impossible de détecter un moniteur Dell pris en charge**

Si Dell Display Manager ne peut pas détecter et/ou communiquer avec un moniteur Dell pris en charge, veuillez procéder comme suit pour dépanner :

- **1.** Assurez-vous que le câble vidéo ou le câble USB en amont est correctement connecté à votre moniteur et à votre ordinateur. Assurez-vous que tous les connecteurs sont fermement insérés dans les ports.
- **2.** Si la connexion du câble HDMI ne fonctionne pas, utilisez un câble HDMI et USB en amont. Lancez à nouveau DDM.

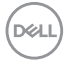

- **3.** Vérifiez l'OSD du moniteur pour vous assurer que **DDC/CI** est activé.
- **4.** Retirez les stations d'accueil ou les câbles d'extension ou convertisseurs entre le moniteur et le port graphique. Certains câbles d'extension, hubs ou convertisseurs bas de gamme peuvent ne pas prendre en charge correctement DDC/CI et peuvent être la raison de la défaillance de Dell Display Manager. Mettez à jour le pilote d'un tel périphérique si la dernière version est disponible.
- **5.** Redémarrez votre système.

# <span id="page-29-0"></span>**Mettre à jour le logiciel Dell Display Manager**

Si votre PC est connecté à Internet, vous serez invité à mettre à niveau vers une version plus récente de Dell Display Manager lorsqu'elle sera disponible. Il est recommandé de télécharger et d'installer la dernière application Dell Display Manager.

Vous pouvez également rechercher la nouvelle version en cliquant-droit sur l'icône Dell Display Manager.

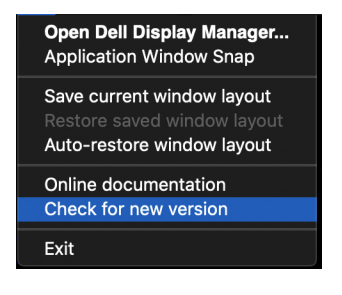

DELL